Voyage™ 200 Titanium

**1** 

**2** 

right.

**3** 

**4** 

**5** 

## The Geometer's Sketchpad® App

**6** 

**7** 

reverse order.

This App allows students to construct, measure, analyze, and transform geometric diagrams more accurately than with pencil and paper.

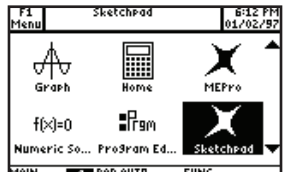

100°10'D' (a'114°1∞'11°1

R

To enter The Geometer's Sketchpad App, press the **APPS** key, highlight "Sketchpad," and press **ENTER**.

Menus will be on the top of the screen, and Sketchpad's toolbox will be on the

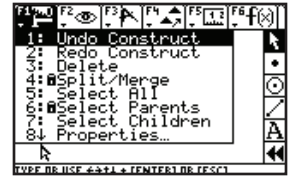

### 

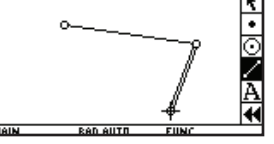

again to begin a second segment. Use Leaving the cursor there, press **ENTER** the arrow keys to move away from that endpoint, then press **ENTER** to finish the second segment. The second segment will appear thicker than the first because that segment is currently selected.

To undo the segment in case of a mistake, press  $[F1]$ , then select "1. Undo." This will work repeatedly to undo unwanted steps or mistakes in

With the cursor still positioned at the end of the second segment, press [ENTER] one more time to begin a third segment. Use the arrow keys to highlight the first endpoint created. That endpoint will be selected when it appears thicker and darker than other items on the screen. Press **ENTER** to

complete the third segment.

#### **9**

rarefol

ো⊧

Ş

 $\frac{1}{\sqrt{2}}$ 

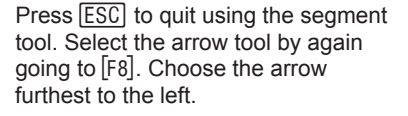

### **10**

Position the arrow over one of the vertices of the triangle. The arrow will turn into a sideways arrow when it is pointing to an object on the screen. Press and hold the white alpha key while using the up/down/right/left arrows to drag the selected vertex.

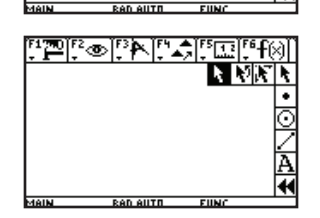

[F8] controls Sketchpad's toolbox. To access [F8], press [2nd], [F3], because  $[F8]$  appears above  $[F3]$  in blue. The up and down arrow keys move the cursor down the tool options. If more options are available, they will appear to the left of the toolbox.

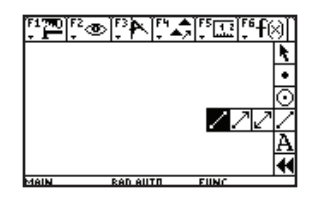

#### Arrow down to the straightedge tool, then use the left arrow key to select the segment tool. The other two tool options will be a line and a ray. Press [ENTER] to select the segment tool.

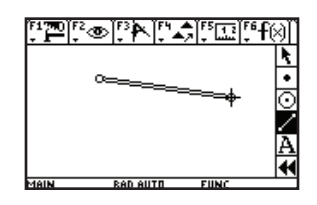

Once the segment tool has been selected, the cursor on the screen becomes a cross-hair. Use the arrow keys to select a spot for one endpoint of a segment, and press **ENTER**. Use the arrow keys again to move away from that first endpoint, constructing a segment. Press **ENTER** to create the second endpoint.

TI-89

# $\frac{1}{\odot}$

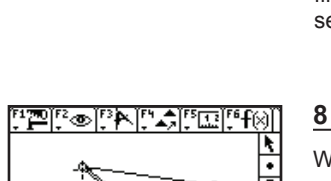

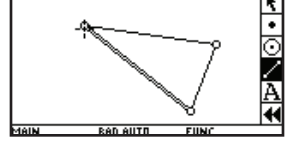

10 <u>"In "In "IA" (10 "IA" I</u>

'രം⊺ 3ÞNI